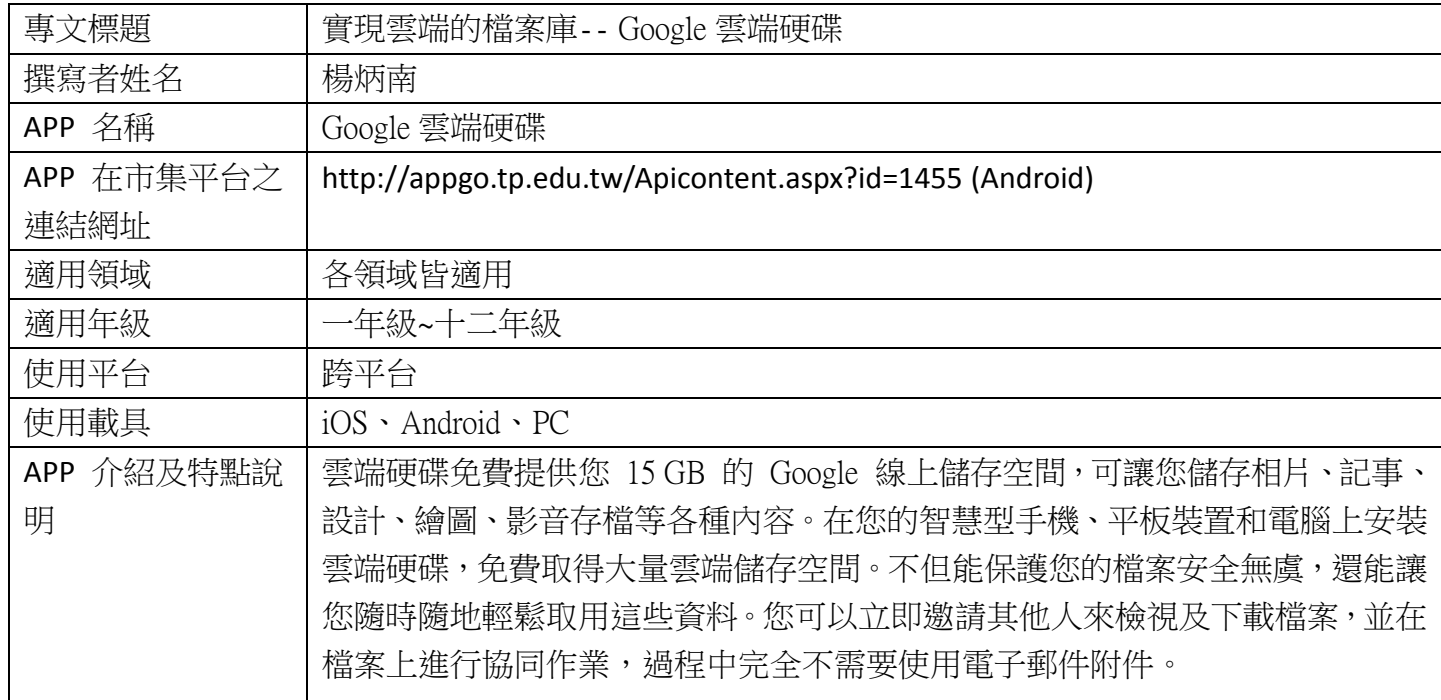

# 註冊方式:直接申請 Google 帳號, 即可使用雲端硬碟。

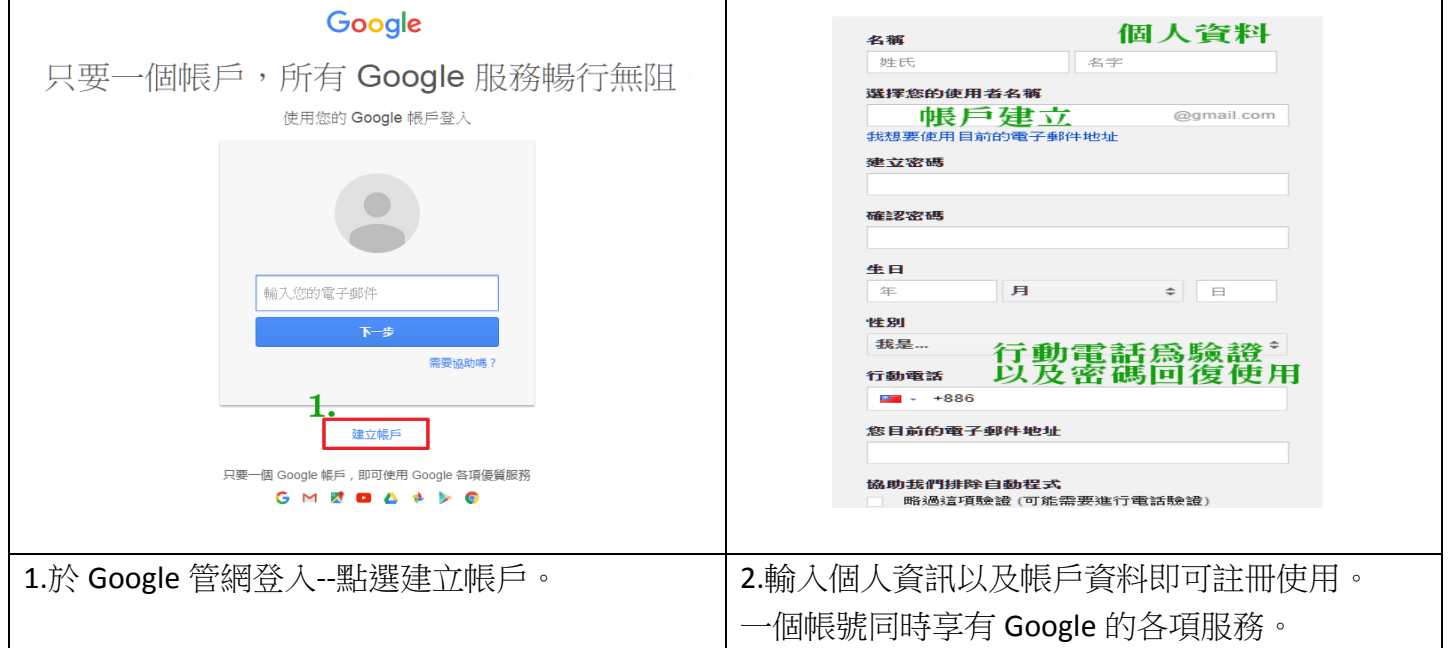

# 安裝說明:(Google 雲端硬碟為跨平台雲端軟體,建議於您的各平台與載具均下載使用)

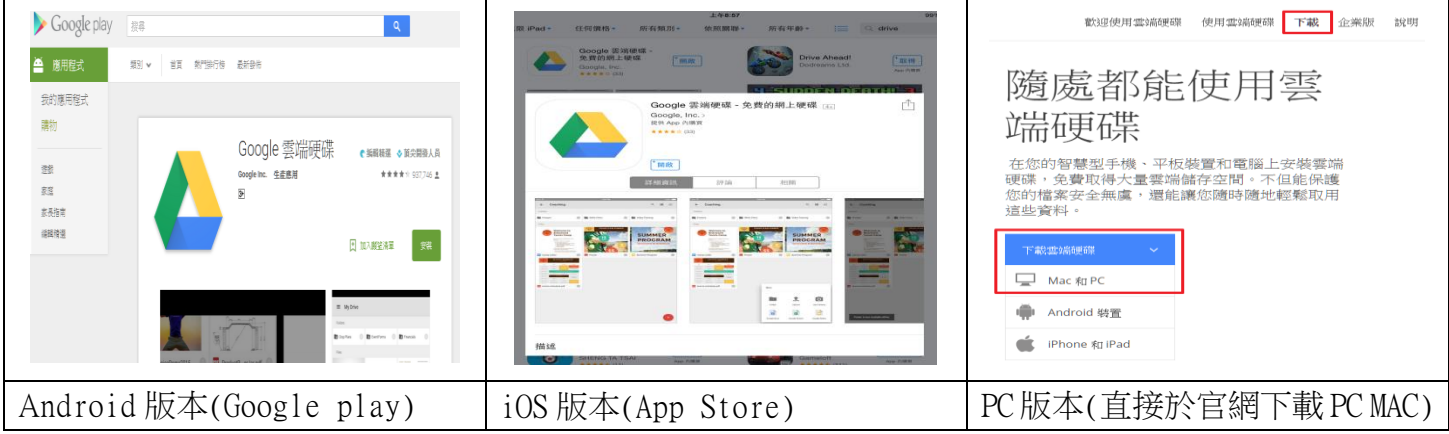

## 線上版 **Google** 雲端硬碟功能介紹:

**1.**版面功能介紹**--(1)**

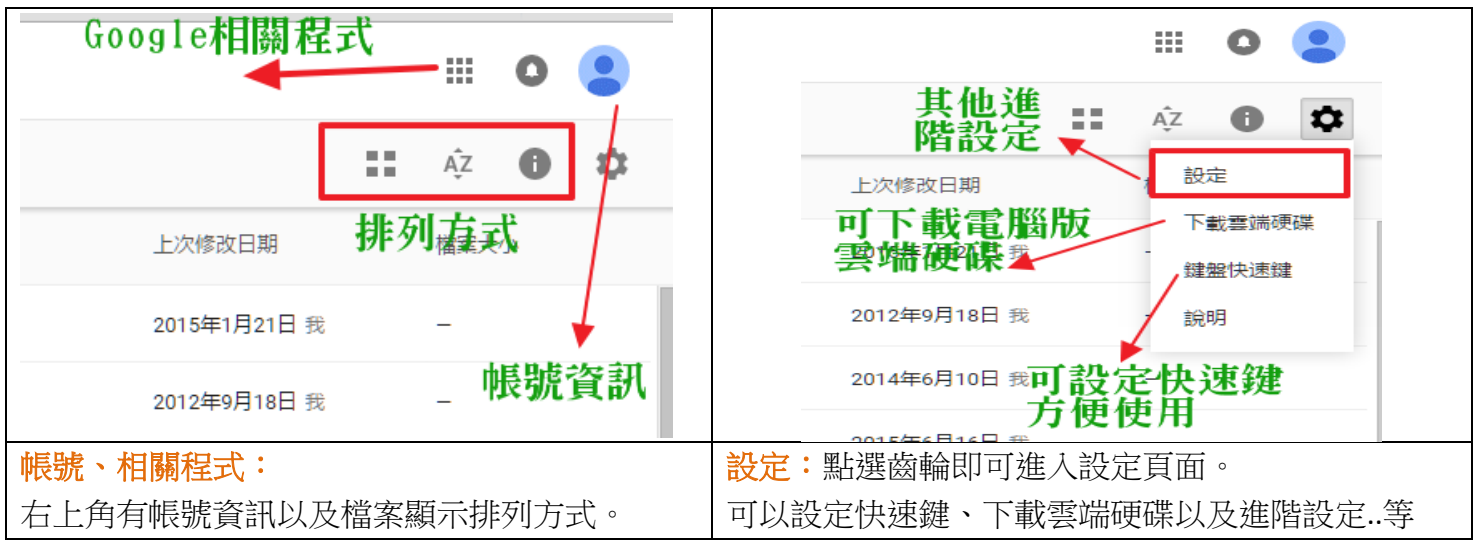

# **2.**版面功能介紹**--(2)**

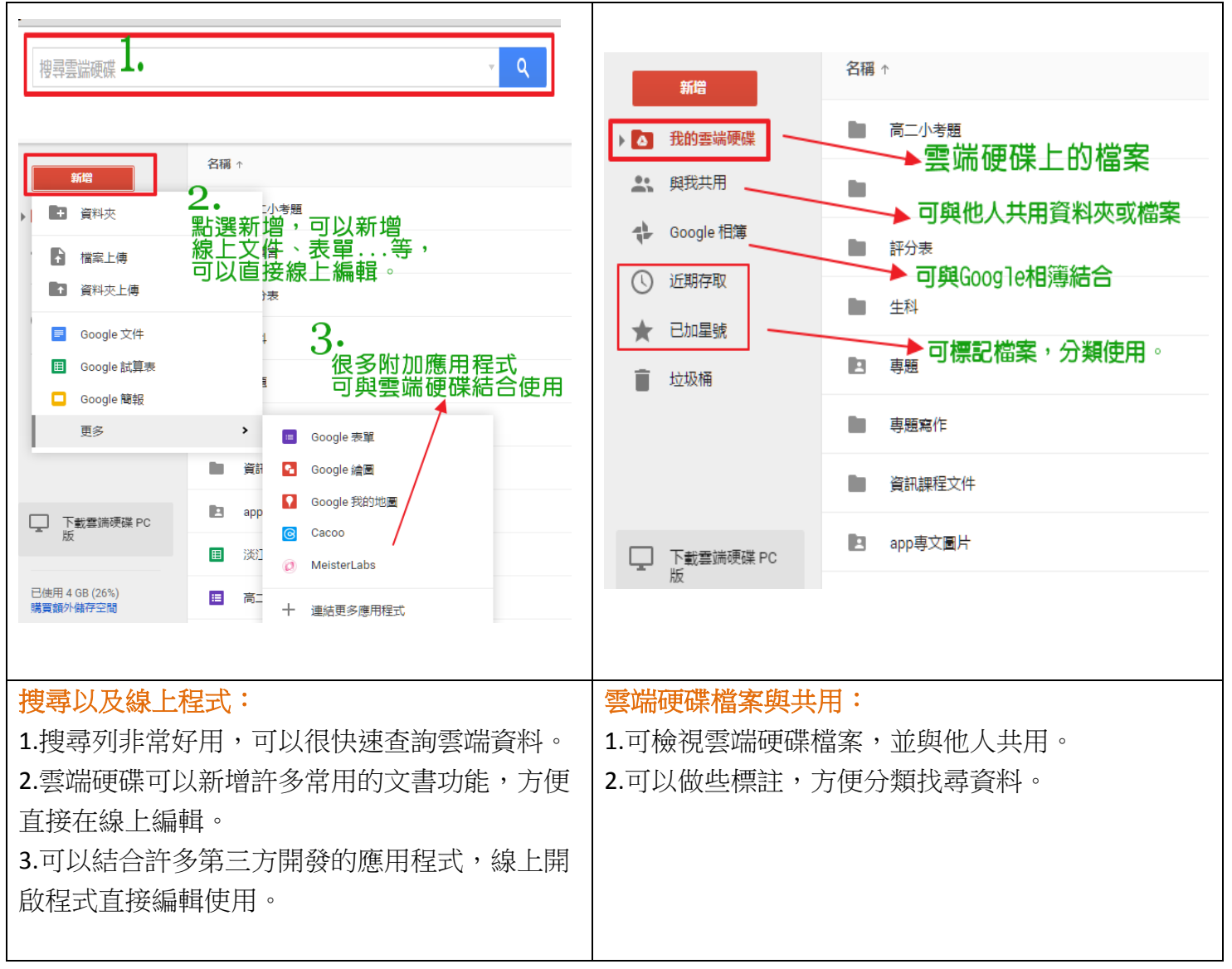

## **3.**基礎使用

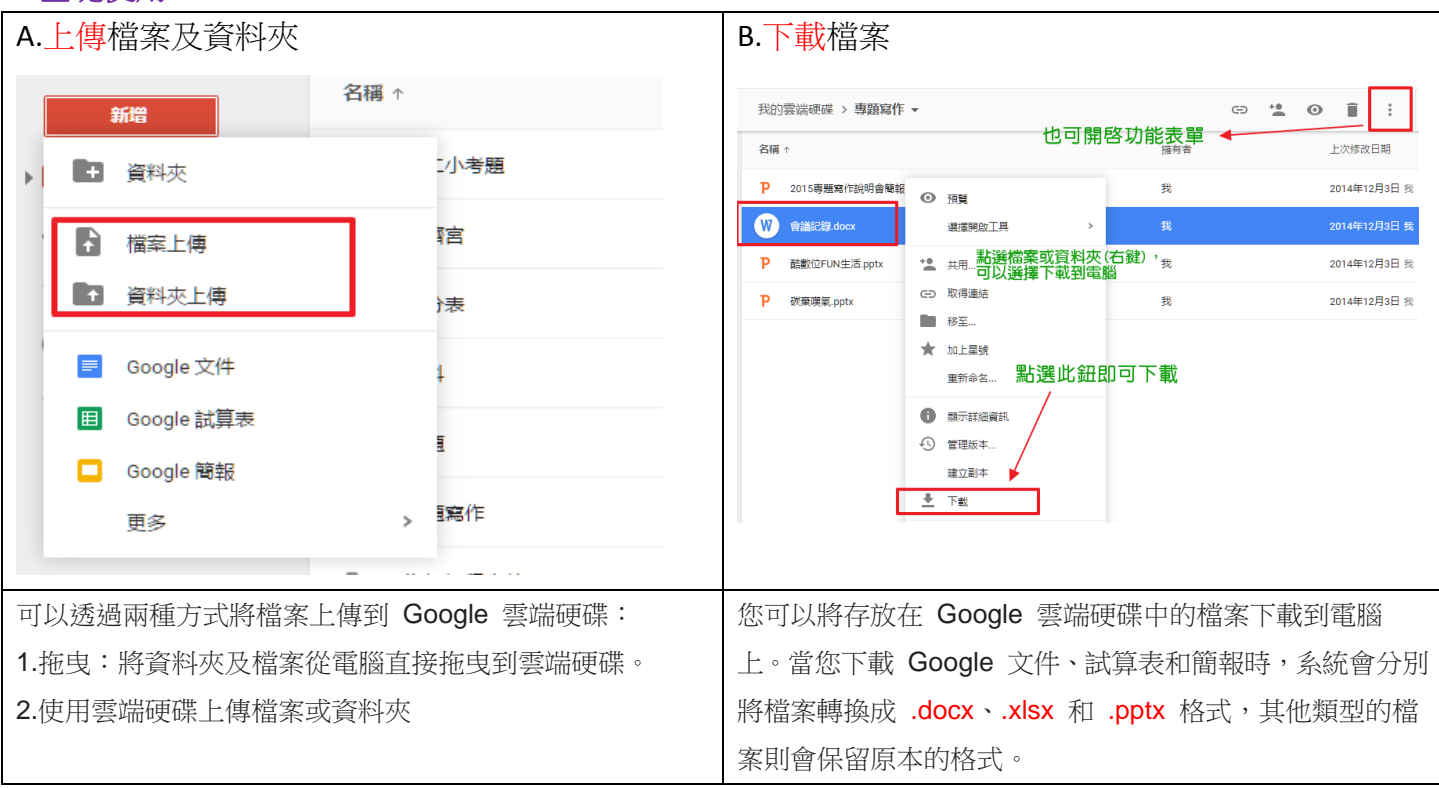

#### **4.**共用教學

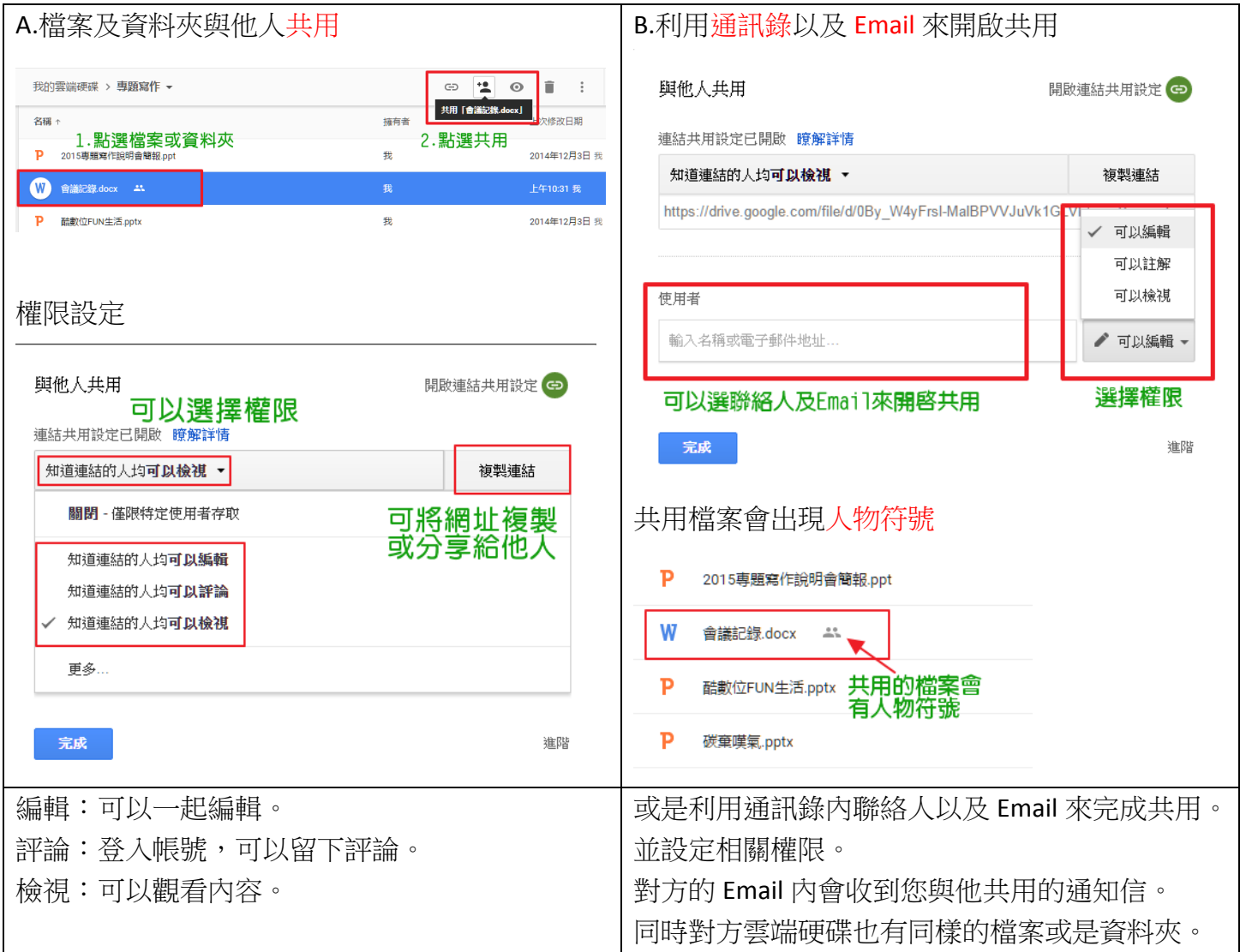

# **5.**進階用法:

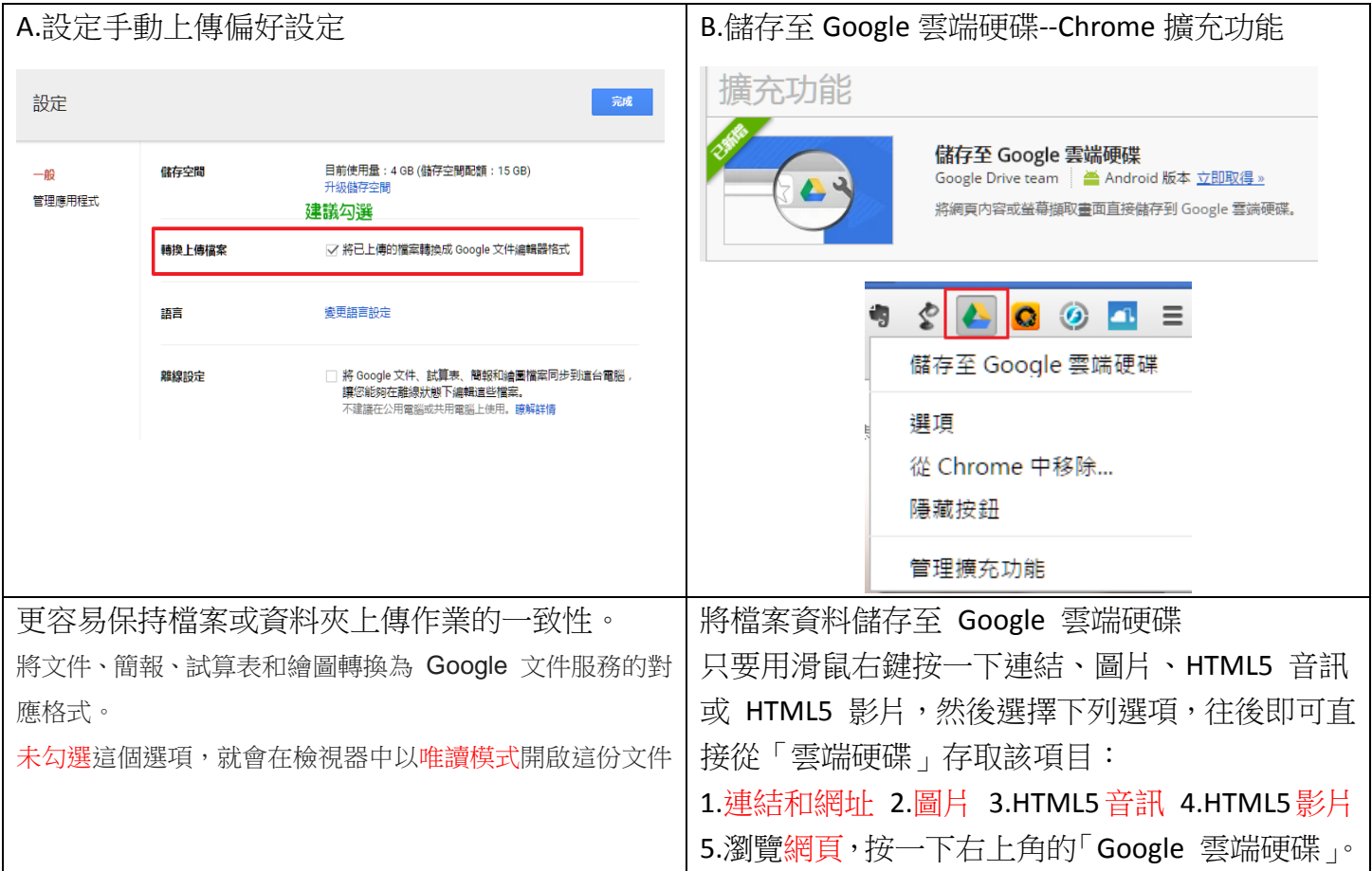

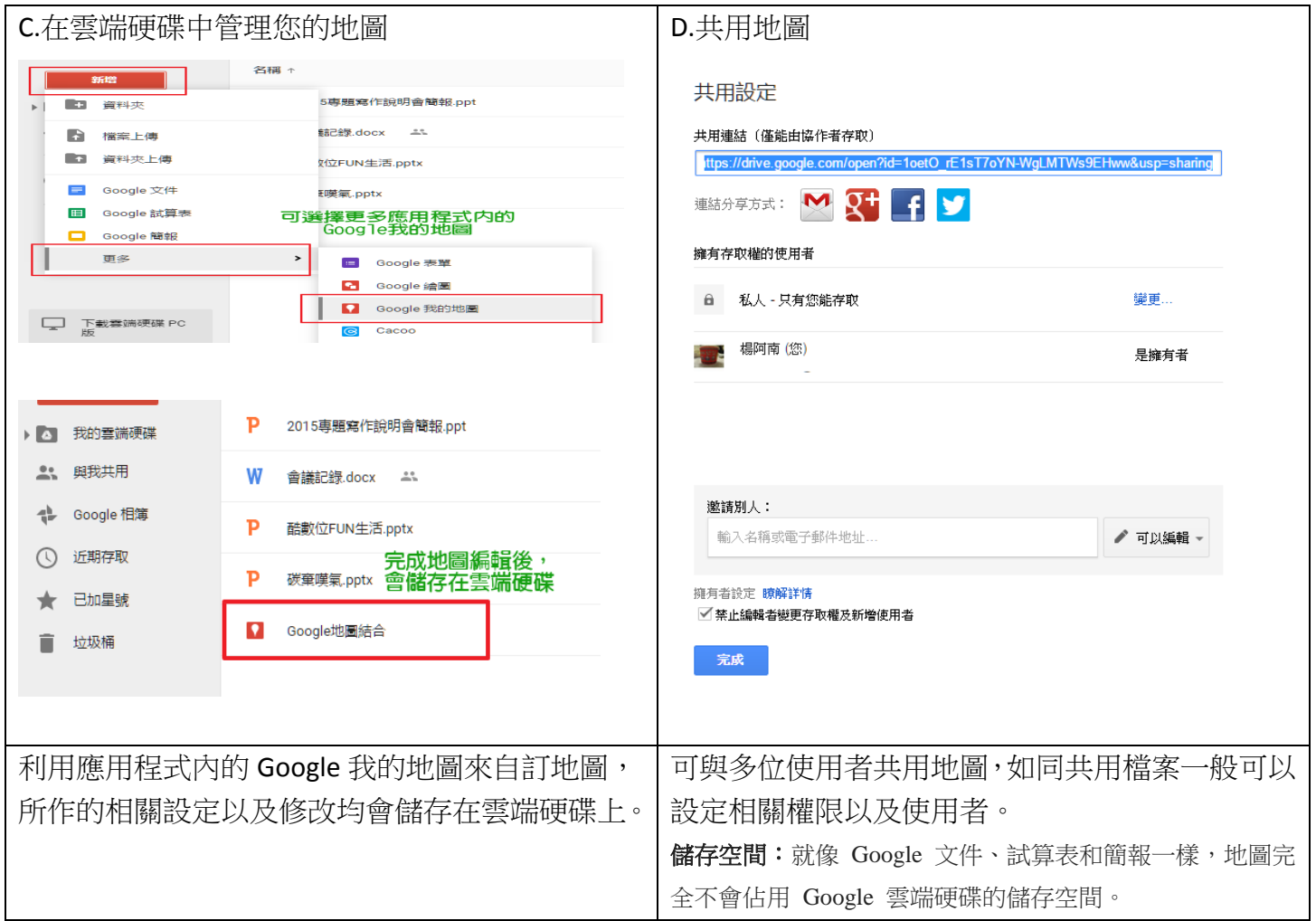

教學應用之步驟及作法:以下分享幾個教學上應用的方式。

### **1.**分組共筆來完成報告:

- 我們利用雲端共筆共用資料夾的方式,方便學生於同一區塊管理個人以及整組檔案。
- 配合 Google 雲端硬碟的跨平台用法,來實現行動紀錄、行動學習。
- 結合本身載具的其他 APP,只要可以將所作的內容截圖,就可以放置雲端硬碟再利用。
- 搭配 Google 雲端硬碟內的應用程式,可使應用的層面更廣。
- A. 首先請同學們註冊好 Google 的帳號(或是學校有 Google Edu 可統一設定學生帳號),並將同學分組。 此時可設計表單來蒐集同學們的帳號,方便同學們分組共享筆記使用。

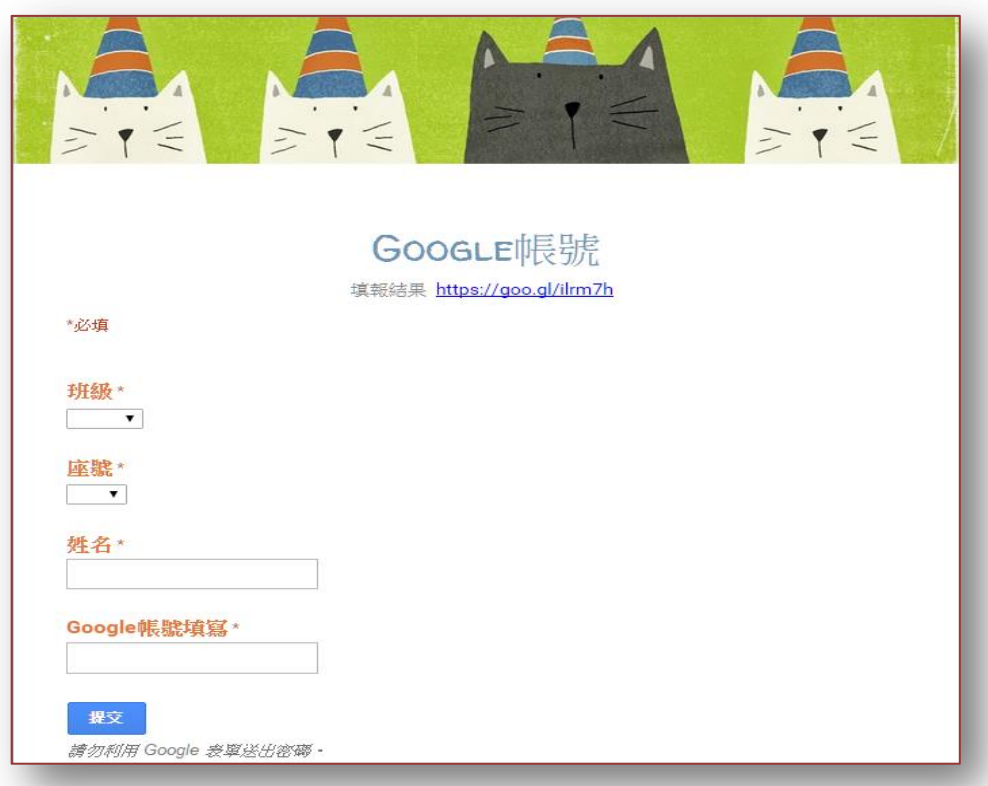

B. 同組成員可由組長建立資料夾,並將此資料夾共享給所有的組員(含老師),並設定好個別的權限。

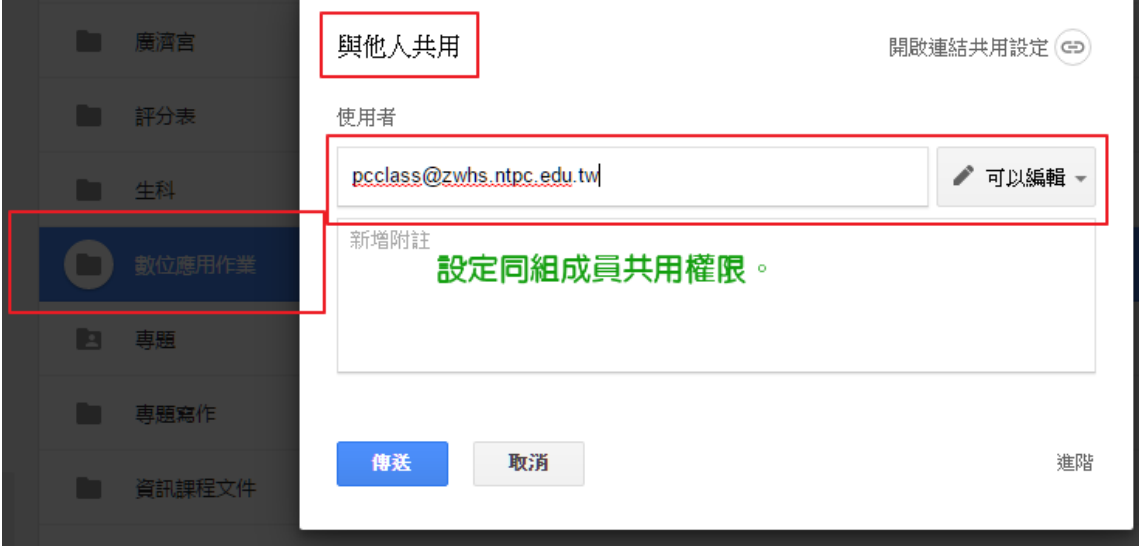

C. 並再建立組員個人的腳色資料夾。

依照每個人在此項作業所分配到的腳色,將個人負責部分蒐集至個人資料夾中。

我的雲端硬碟 > 數位應用作業 ▼

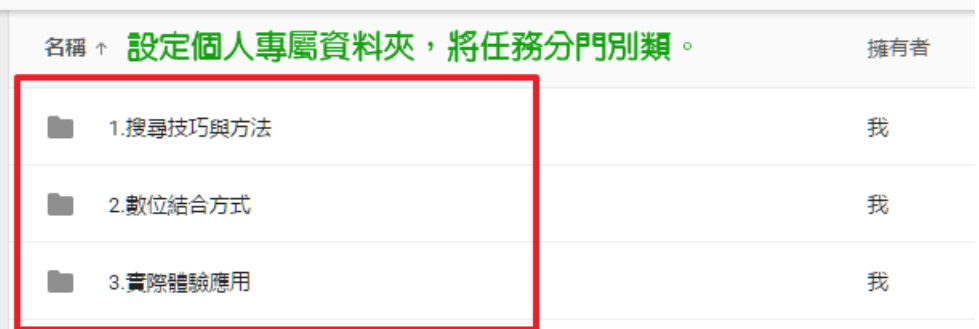

D. 同時請同學們於自己個人的載具以及 PC 端, 下載 Google 雲端硬碟使用。

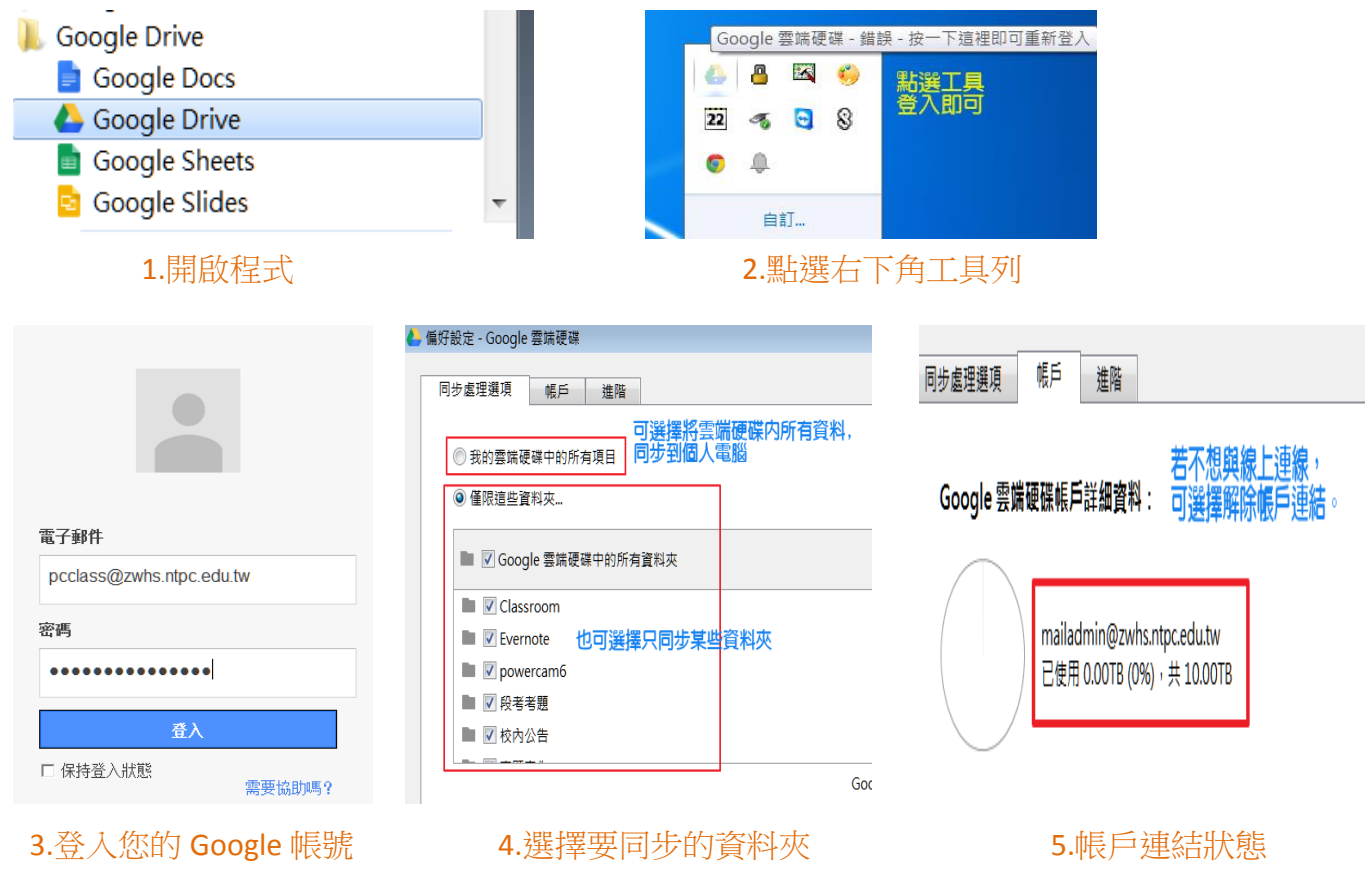

E. 個人的載具也可同步使用所有的資料。

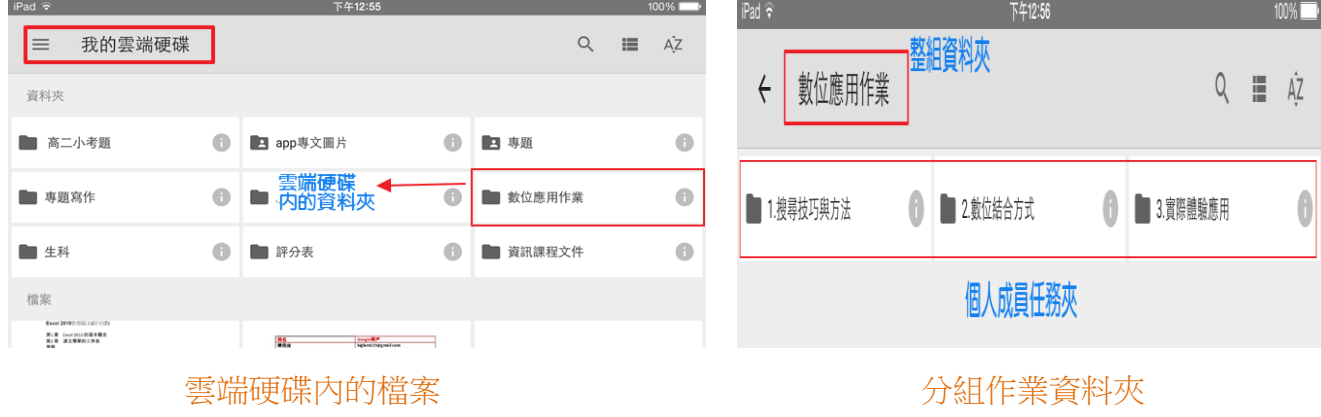

F. 同學們可以利用平板、手機上的其他 APP 來做紀錄。 ex.相機、文件... 再將所做的紀錄上傳至平板內的 Google 雲端硬碟。(可上傳平板內檔案或是直接拍照) 新增

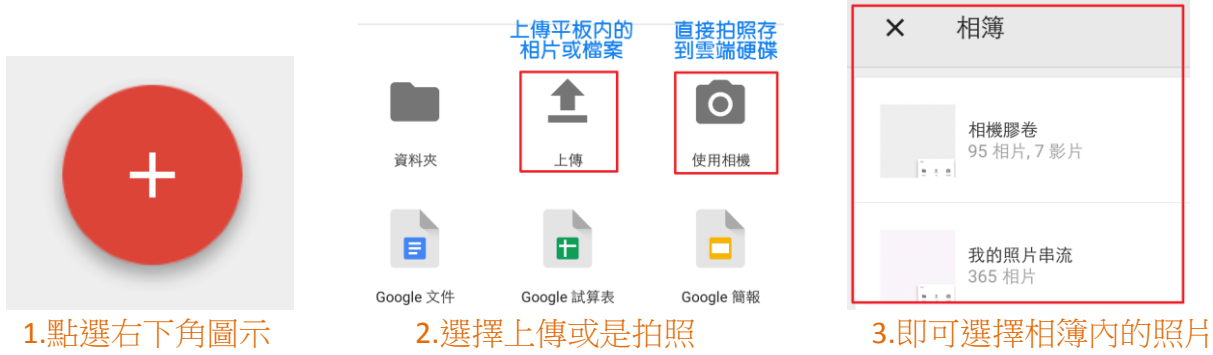

G. 搭配 Google 我的地圖或是其他應用程式,可以延伸更多的應用。 ex.投票、心智圖、繪圖...

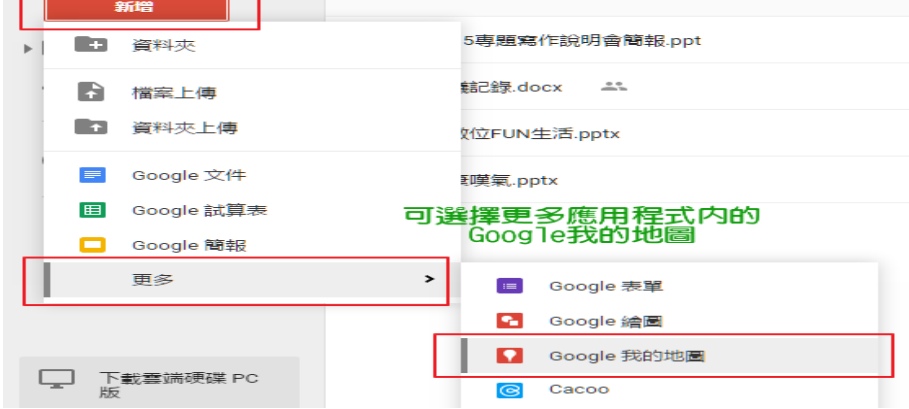

H. 直接利用雲端硬碟線上的簡報,就可以將作品呈現。

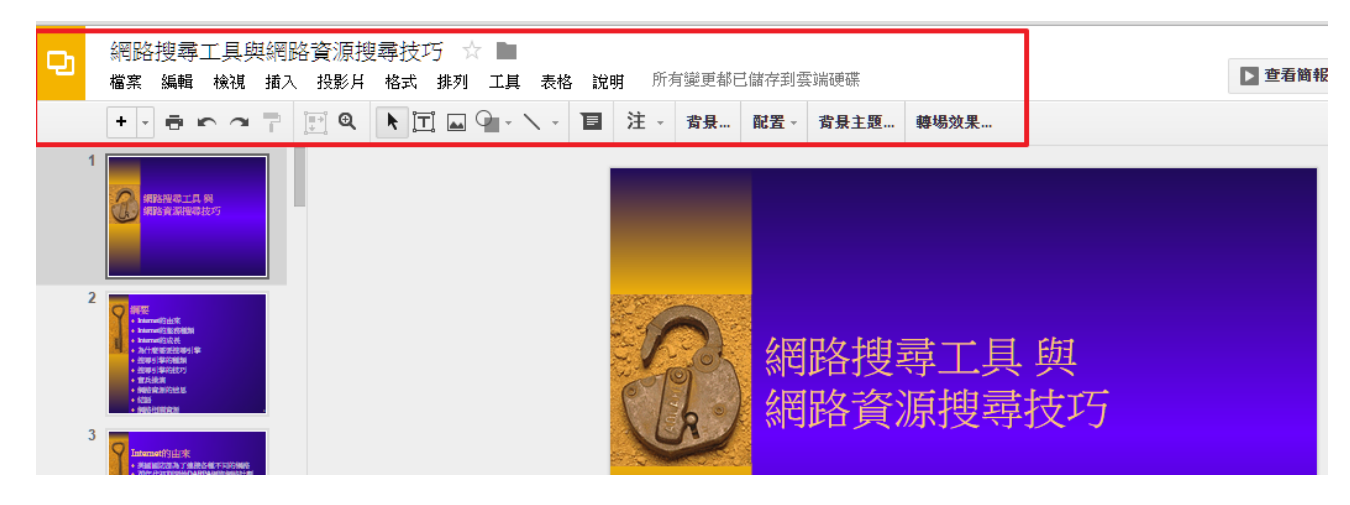

I. 也可利用 Google 表單來蒐集學生資料、作答、設計問卷、成果彙整....等。

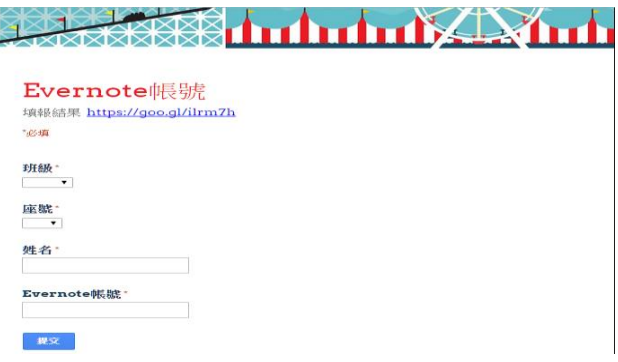

### **2.**個人筆記及相關紀錄整理

有蠻多同學都習慣使用隨身碟來做報告以及資料分享。

因此,我會建議同學養成將個人資料集中在 Google 雲端硬碟,採取雲端工作的方式,將工作效率最大化。 不僅可以有效防範病毒,也可以將個人資料留存下來。

另有些同學會繪製心智圖來做知識的整理,若有手繪的檔案,可利用拍照的方式將圖上傳到雲端硬碟, 或是直接使用 MeisterLabs 應用程式線上繪製心智圖。

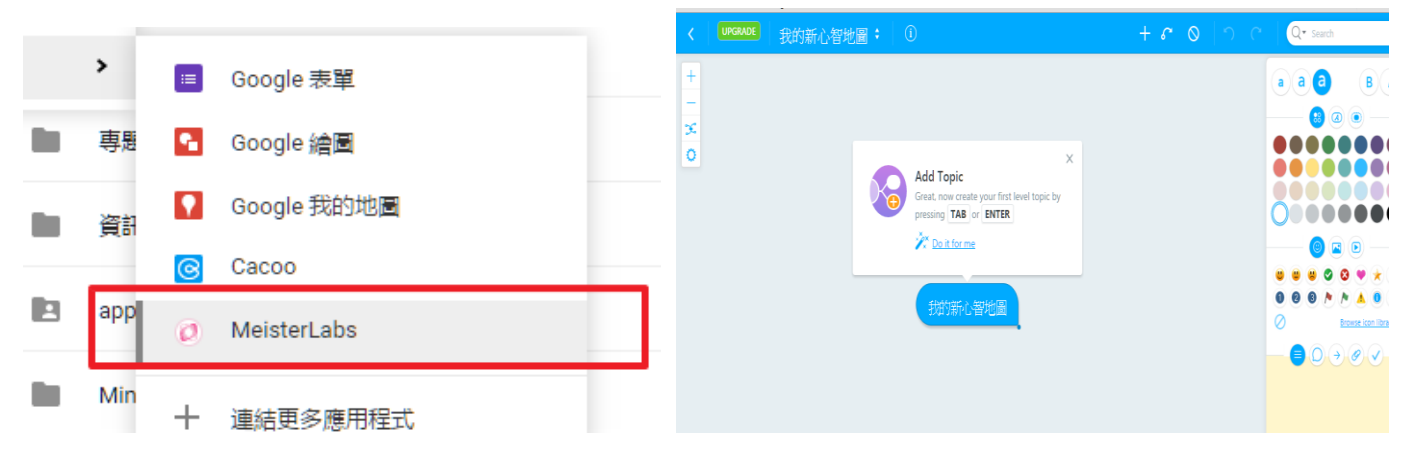

Google Drive Android APP 內建高解析度文本掃描

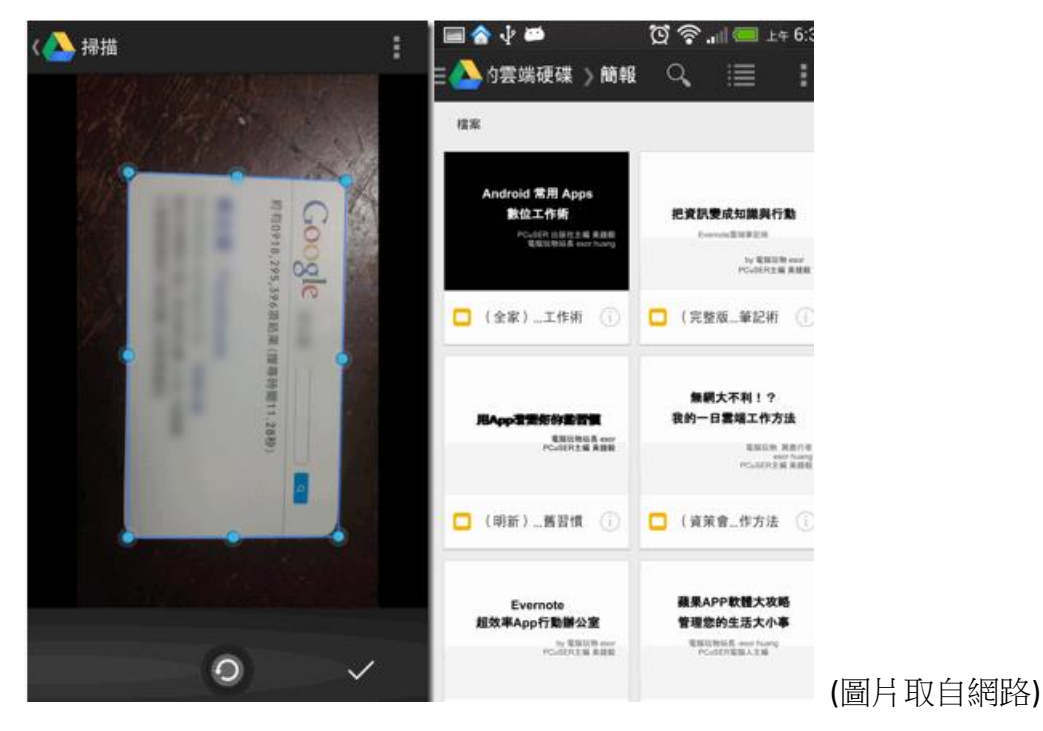

# 結合 Google 雲端列印,工作將更有效率。

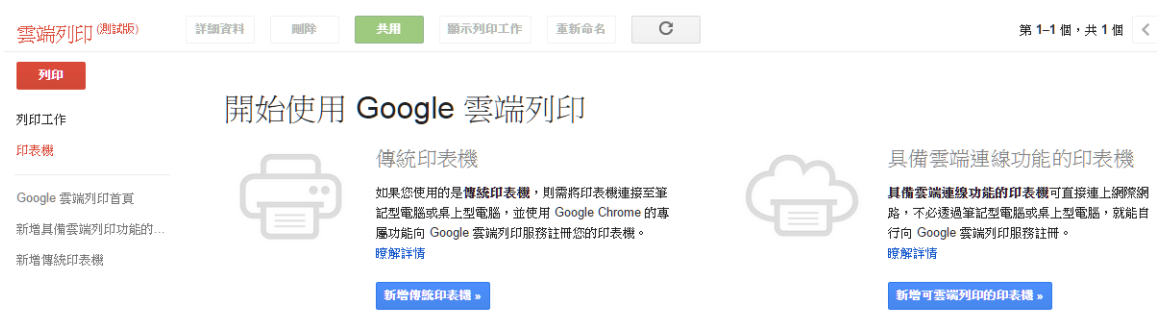

#### 教學應用上之心得或省思

1. Google 雲端硬碟是個蠻容易上手的工具,使用者從已經習慣的 Windows 平台以及文書軟體轉換至 Google 介面可以很快就學會,而雲端硬碟所提供的工具可以滿足大多數使用者的文書需求,甚至可以將 個人的作業環境直接轉換到雲端上。

2.對於 Google 帳號申請,有某些同學會有手機、個人資料設定的問題,若學校有使用 Google EDU 的話, 可以統一建立帳戶,也避免帳密忘記等問題。

3.建議老師可將分組名單整理好(可利用 Google 表單讓同學們填寫),方便各組成員建立群組共用使用。

4.學生們會蠻喜歡利用手機或平板的功能來做活動,例如拍照、投票、填答,老師們可設計搭配性的活 動,利用簡單的活動引起學生動機,再將活動內容、或是活動成果放置雲端硬碟上呈現。

5.Google 本身就有蠻多應用層面的軟體可以使用,可以搭配地圖、圖片、Youtube、Hangouts...進行進階 的活動。